Electronic Timesheets can be located at<https://tess.bbssllc.com/>

Use your given credentials to login to Deltek:

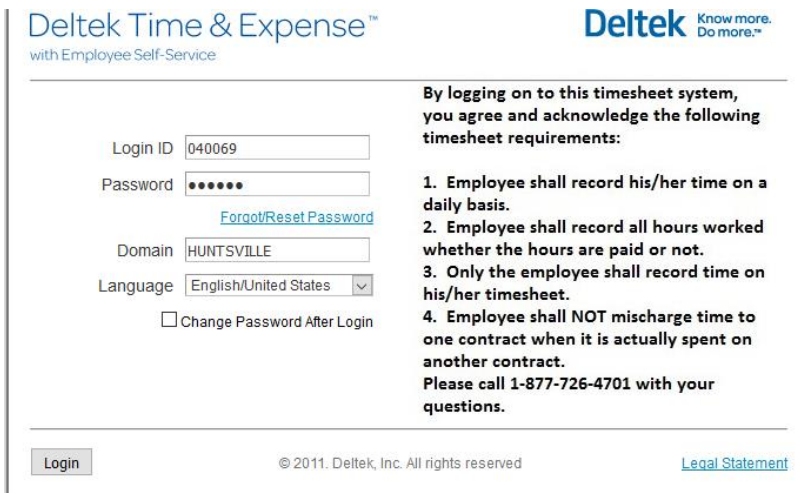

Login ID: Your Employee ID number Password: SSN or DOB (confirm with Payroll) Domain: HUNTSVILLE

If you are not taken directly to your timesheet after you log in, follow the following path to get to your timesheet.

## Click TIME in the upper left of the page

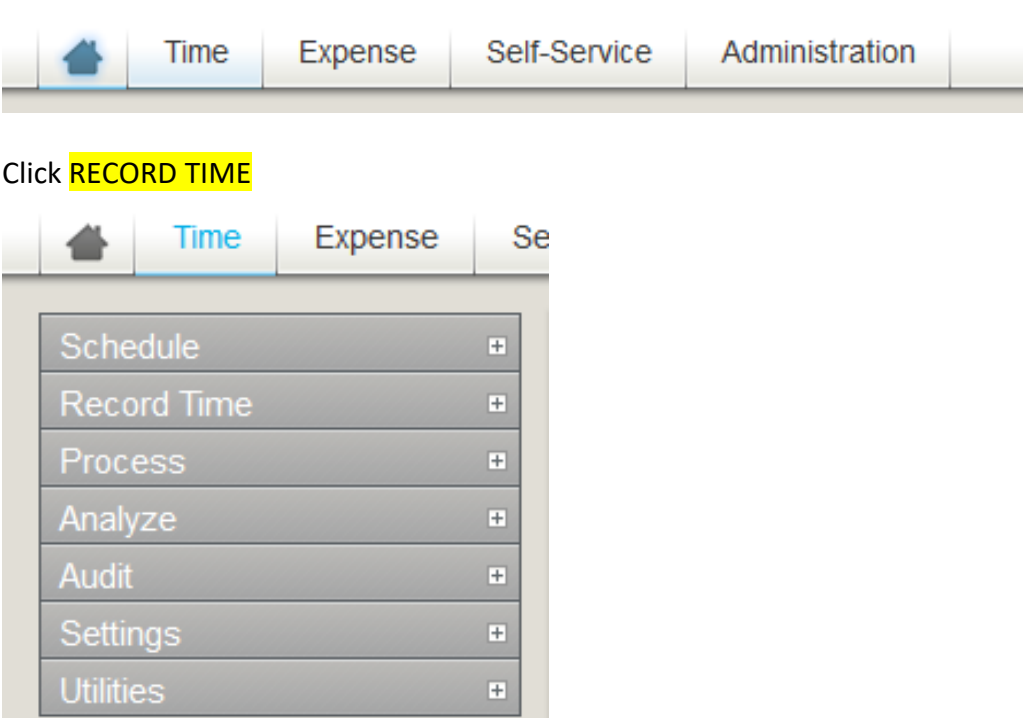

## Click TIMESHEET

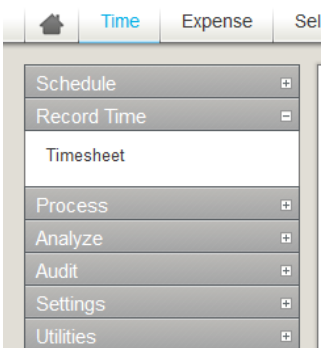

You should now be looking at your timesheet. First, make sure that you are looking at the correct and current timesheet period. This can be verified by looking at the period ending date to the upper right side of the timesheet.

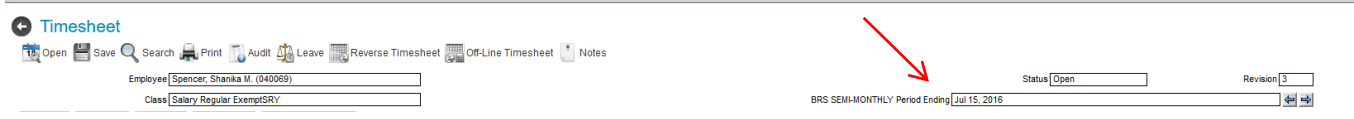

Next, you need to add a project(s) to your timesheet. To do this you need to click the magnifying glass that is in Line 1 of the Project column.

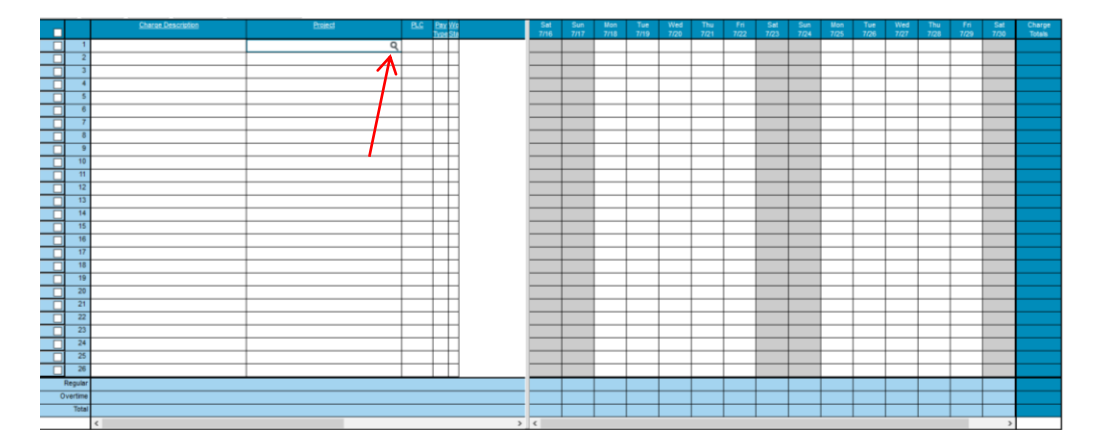

The Charge Lookup Box should appear.

## Click **EXECUTE**

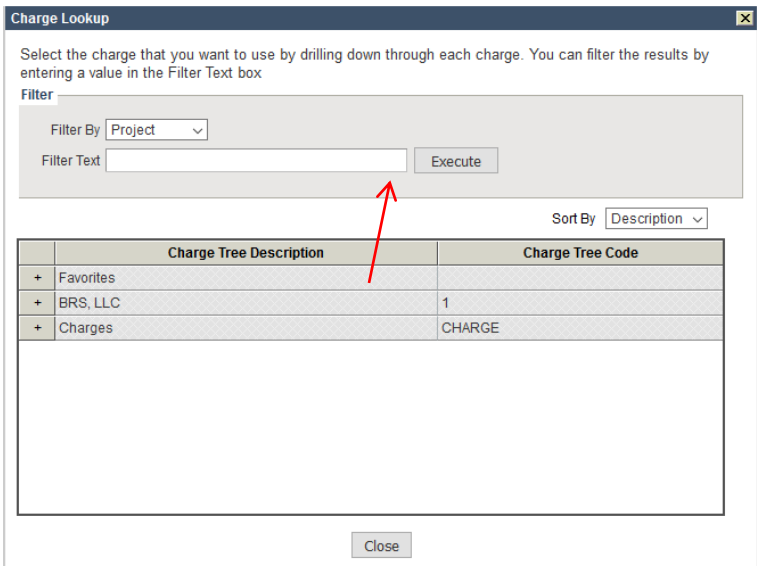

## A list of all available charge code(s) that have been made available to you should appear.<br>Charge Lookup  $\overline{\mathbf{x}}$

This list of charges was determined based on the filter that you entered. To change the results, go back to the<br>Charge Tree level and enter a different filter.

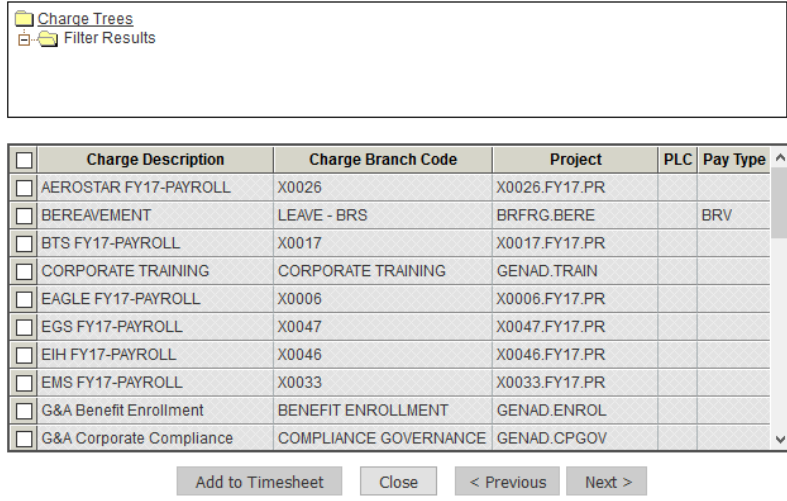

Pick one or multiple charge codes that you need by clicking the small white box to left of the project code.

Then click ADD TO TIMESHEET.

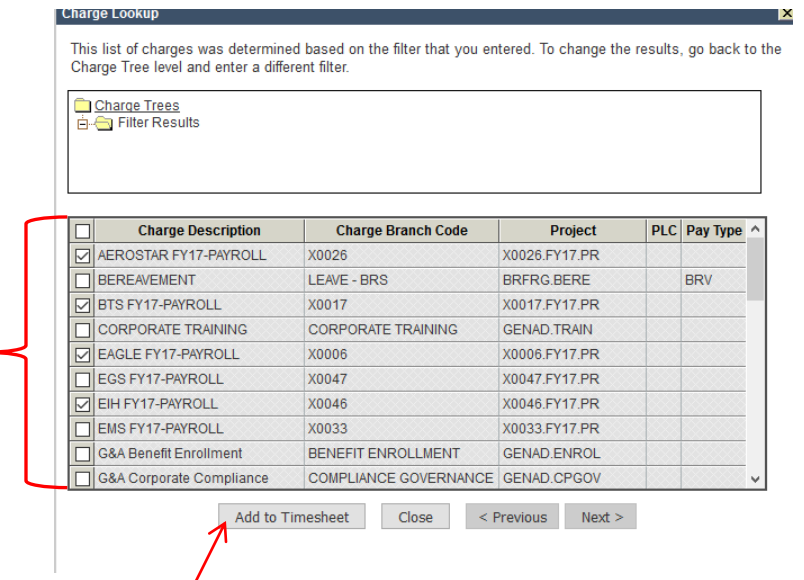

The codes that you picked should appear on your timesheet. If you receive an error message after attempting to add any code to your timesheet contact your payroll representative.

Now that you have added the project code(s) that you need it is time to begin recording the hours worked towards the correct project.

You will need to record all hours worked per day on your timesheet as shown below:

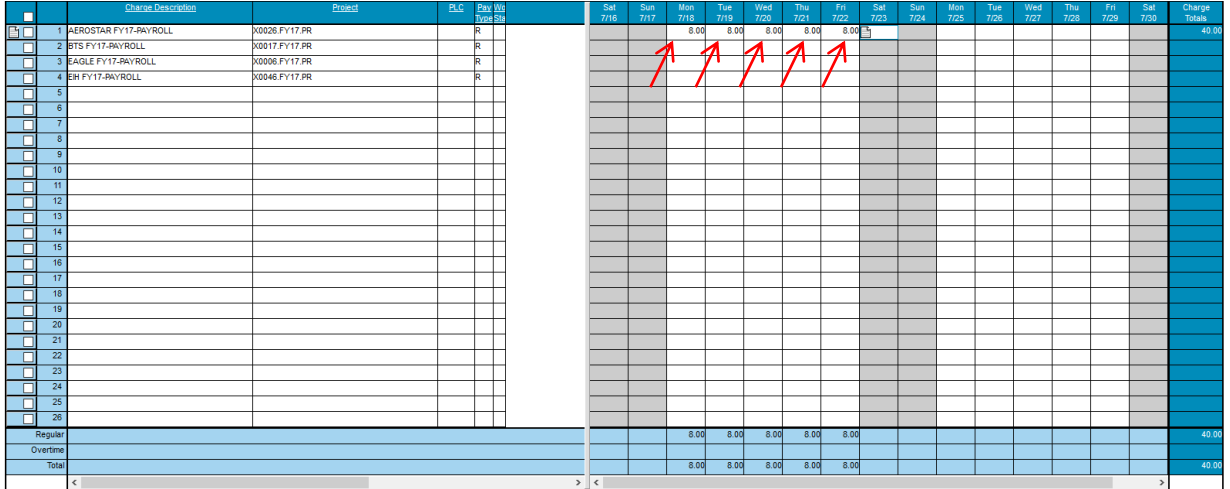

If you need to record Overtime (Pay Type: O) or Overtime Straight (Pay Type: OS1) then you can either click the magnifying glass and select the correct pay type or type it directly into the pay type field.

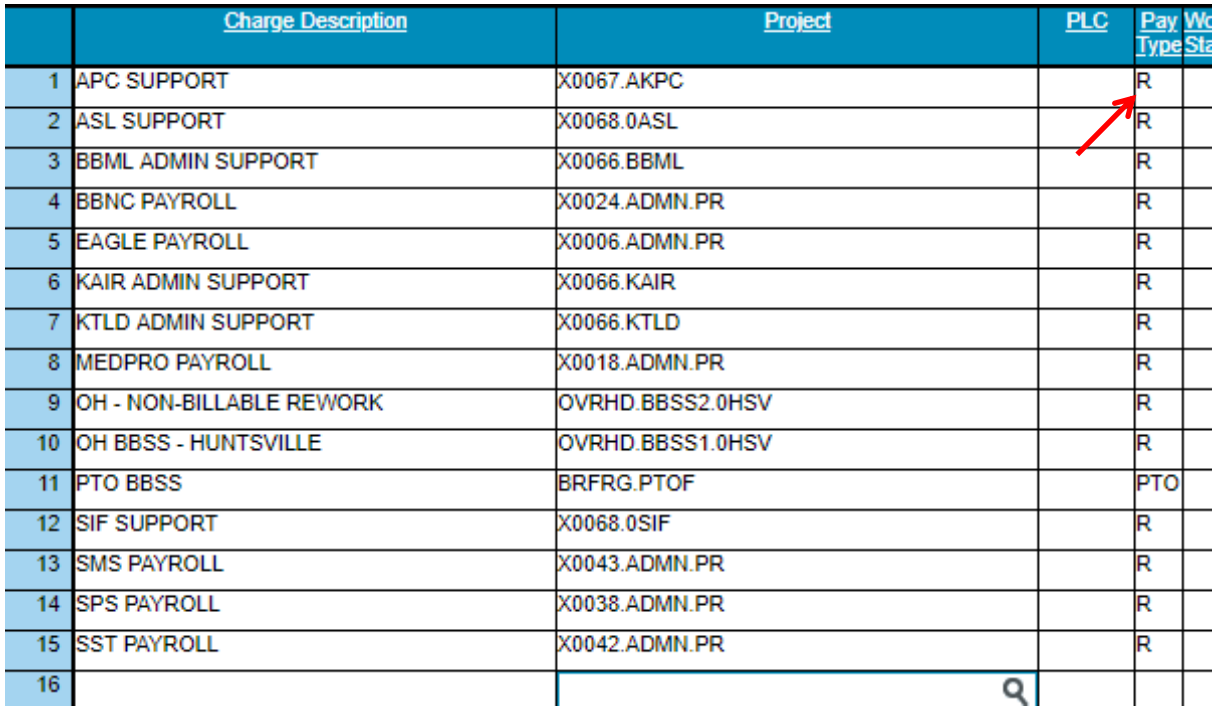

After you have entered all of your time for the pay period and checked it for accuracy, it is now time to sign your timesheet and submit for approval.

To sign your timesheet, click on the box to the right of the **SIGNATURE** line near the bottom left corner of the timesheet. See below.

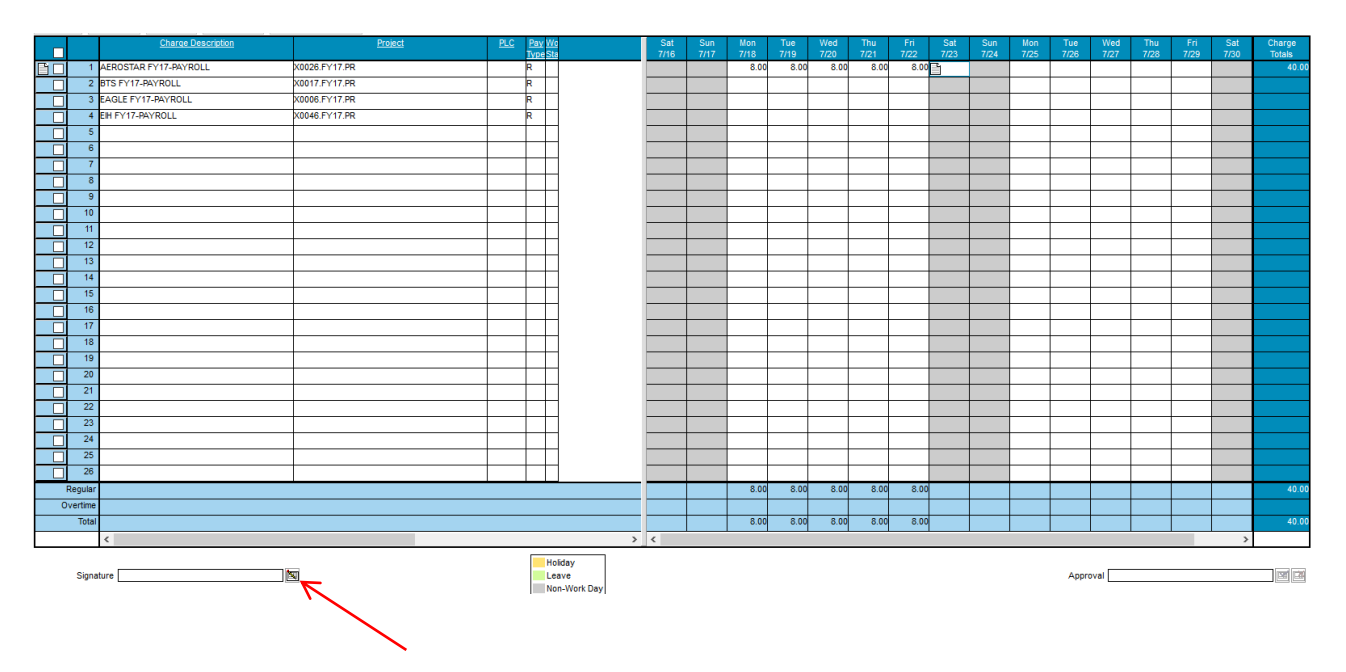

You will be prompted to enter your password, which will serve as your digital signature.

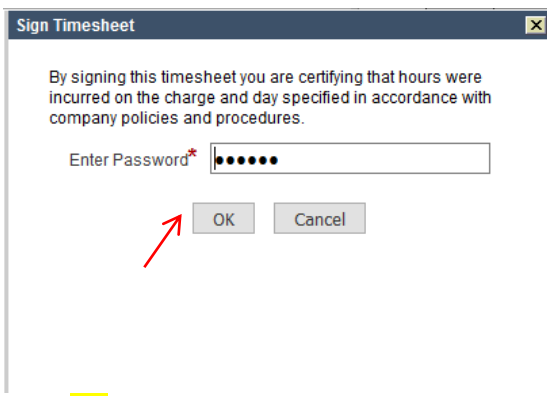

Click OK to add your digital signature to your timesheet.